6.  Добавьте строку перед первой, впишите в ней заголовок таблицы: «Геометрические фигуры». Разместите заголовок по центру, объединив ячейки A1:F1.

7. Объедините ячейки для размещения названий геометрических фигур.

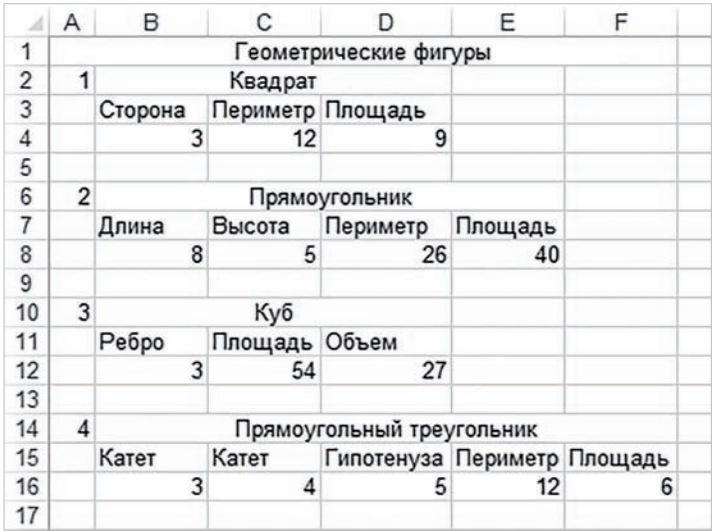

Создайте таблицу с вашим расписанием уроков на неделю. Подберите подходящие высоту строк и ширину столбцов, объедините нужные ячейки.

 $\left( \,3\,\right)$  Создайте таблицу для подсчета своих расходов на питание в школьной столовой по дням недели. Подберите подходящие высоту строк и ширину столбцов, объедините нужные ячейки.

# **§ 13. Форматирование электронной таблицы**

**Пример 13.1.** Команды форматирования на вкладке **Главная**.

Раздел **Шрифт**:

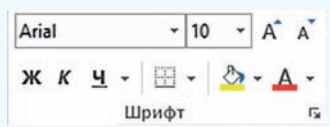

Раздел **Выравнивание**:

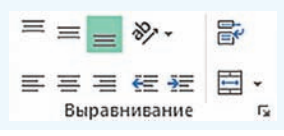

### **13.1. Форматирование ячеек**

К данным в ячейках электронной таблицы можно применять форматирование. Команды, предназначенные для форматирования, расположены на вкладке **Главная** в разделах **Шрифт** и **Выравнивание** (пример 13.1). Эти же команды использовались при форматировании текста в Word. Здесь собраны наиболее часто используемые команды.

Дополнительные команды можно выбрать в окне **Формат ячеек** (пример 13.2). Открыть окно можно, выполнив соответствующую команду из контекстного меню ячейки или воспользовавшись кнопкой  $\overline{\phantom{a}}$  в разде-

лах **Выравнивание** или **Шрифт** вклад-

ки **Главная**. На вкладке **Шрифт** устанавливаются необходимые параметры шрифта. На вкладке **Выравнивание** можно установить выравнивание содержимого ячейки по горизонтали и вертикали (выбрав значения из соответствующих выпадающих списков). Флажок **Переносить по словам** (соответствует кнопке  $\left| \right|$  позволит расположить текст в ячейке в несколько строк. Ориентацию содержимого ячейки можно изменить, повернув

маркер **Надпись** на заданное количество градусов.

## **13.2. Границы и заливка**

Лист электронной таблицы на экране разбит на ячейки, однако при печати границы ячеек не выводятся, если они не установлены. В этом легко убедиться, выполнив предварительный просмотр. На вкладке **Граница**  окна **Формат ячеек** можно определить внешний вид линии, цвет и расположение границы ячейки (пример 13.3). На вкладке **Заливка** можно выбрать цвет и стиль заливки ячейки таблицы.

Для оформления документа в электронных таблицах Excel используются также возможности автоматического форматирования. Для этого

**Пример 13.2.** Команды форматирования окна **Формат ячеек**.

Формат ячеек

#### Число Выравнивание Шрифт Граница Заливка Защита Шрифт: Calibri Начертание: Размер: обычный 11 8 9 10 Calibri Light (Заголовок) Calibri (основной текст) курсив обычный полужирный Agency FB Aharoni 11 Цвет: <u>П</u>одчеркивание:<br>Нет Обычный  $\downarrow$ Образец Видоизменение<br>| зачеркнутый –<br>| подстро<u>ч</u>ный – АаBbБбЯя Шрифт типа TrueType. Шрифт будет использован как для вывода на экран, так и для печати. Формат ячеек Число Выравнивание Шрифт Граница Заливка Защита Выравнивание Ориентация по горизонтали: т отступ: по значению<br>по <u>в</u>ертикали: е  $\sqrt{2}$  $\overline{\mathbf{v}}$ по нижнему краю к Надпись Распределить по ширине Отображение с т переносить по словам  $\overline{0}$ градусов автоподбор ширины объединение ячеек Направление текста по контексту

### **Пример 13.3.** Команды установки границ и заливки.

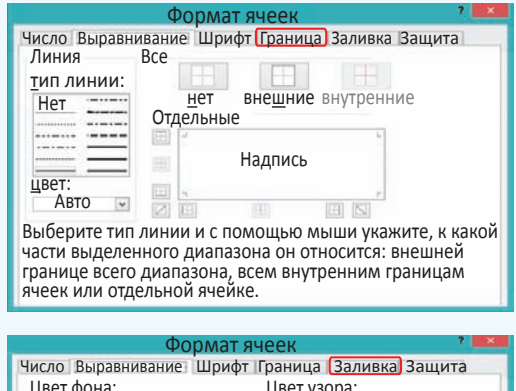

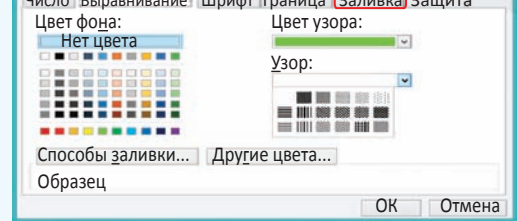

**Пример 13.4.** Раздел **Стили** вкладки **Главная**.

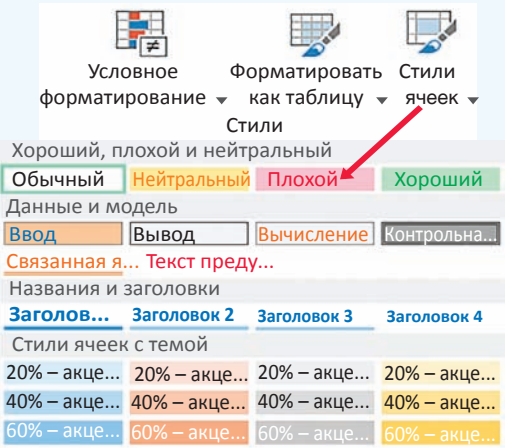

### **Пример 13.5.** Вкладка **Число** окна **Формат ячеек**.

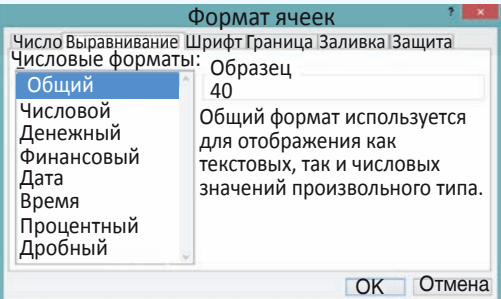

**Пример 13.6.** Число 100,1 в разных числовых форматах.

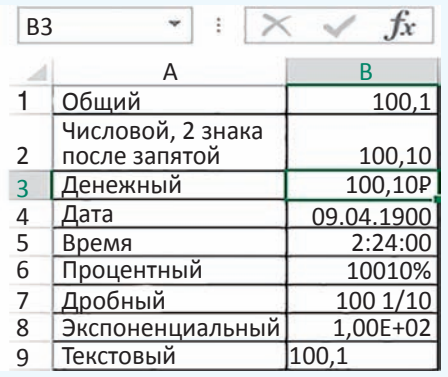

необходимо выделить диапазон ячеек таблицы, затем на ленте **Главная** в разделе **Стили** (пример 13.4) выбрать **Форматировать как таблицу** или **Стили ячеек**, из предложенного списка форматов выбрать подходящий. Команда **Форматировать как таблицу** оформляет выделенный диапазон как отдельную таблицу, чередуя оформление отдельных ячеек. Команда **Стили ячеек** применяет выбранный стиль ко всем выделенным ячейкам.

Инструмент позволяет копировать формат оформления одной ячейки на другую.

### **13.3. Форматы чисел**

Числовые данные в ячейке таблицы могут быть представлены в различных форматах. Уже были рассмотрены целые и действительные числа, обыкновенные и смешанные дроби. Полный список всех форматов представления числовых данных можно увидеть на вкладке **Число** окна **Формат ячеек** (пример 13.5).

Формат отображения числа позволяет показать число в ячейке таблицы так, как нужно пользователю. Однако при изменении формата отображения значение числа не изменяется, в чем можно легко убедиться, посмотрев в строку формул.

В примере 13.6 показано изменение внешнего вида числа 100,1 при изменении формата отображения числа.

Для задания форматов отображения числа можно воспользоваться разделом **Число** на вкладке **Главная**  (пример 13.7).

Формат **Общий** используется по умолчанию. Тип данных определяется автоматически.

Тип данных **Числовой** позволяет установить количество цифр после запятой у действительных чисел. Если исходное число имело меньшее количество цифр, то добавляются нули, если большее — число округляется. Изменять количество цифр после запятой можно, используя кнопки: 00  $\alpha_{0}^{0}$  — для увеличения разрядности;  $\mathcal{C}_{\lambda,0}^{(0)}=\mathcal{A}$ ля уменьшения разрядности. Если в числе много цифр, его можно отображать, разделяя группы разрядов с помощью кнопки 000 .

Формат **Денежный** используется для отображения денежных величин: к числу приписывается значок денежной единицы. Установить этот формат можно с помощью кнопки  $\Box$ , из выпадающего списка можно выбрать тип валюты (пример 13.8).

Форматы **Дата** и **Время** позволяют вводить числа в виде дат или времени.

При использовании формата **Процентный** число в ячейке умножается на 100 и к нему приписывается знак %. Его

устанавливают с помощью значка  $\frac{9}{6}$ .

Формат **Дробный** преобразует число в дробь, а формат **Экспоненциальный** — в число в экспоненциальном представлении.

Отображение данных в разных форматах представлено в примере 13.9.

**Пример 13.7.** Раздел **Число** на вкладке **Главная**.

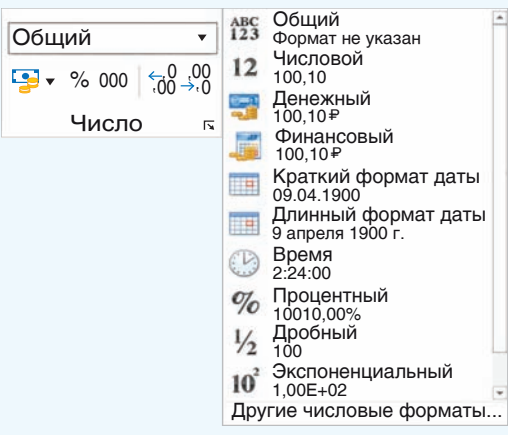

**Пример 13.8.** Выбор названия валюты для денежного формата.

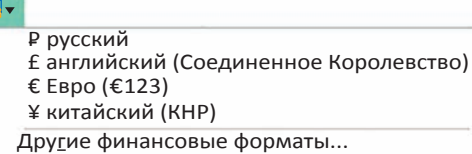

**Пример 13.9.** Использование форматов отображения чисел.

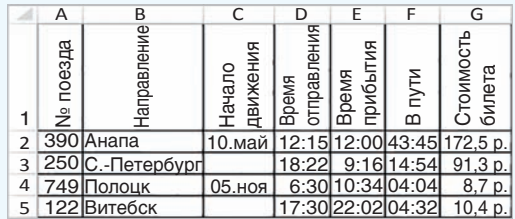

Для ячеек установлены следующие форматы:

  для данных первой строки изменена ориентация текста;

  для данных столбца А установлен **Числовой формат**, число десятичных знаков равно нулю;

  в столбце С установлен формат **Дата**;

  данные в столбцах D, E, F представлены в виде **времени**;

  для чисел столбца G установлен формат **Денежный**.

**Пример 13.10.** Панель быстрого доступа.

 $\mathbb{Z}$   $\mathbb{R}$  +  $\mathbb{C}$  +  $\mathbb{R}$   $\mathbb{R}$ 

**Пример 13.11.** Меню **Печать**.

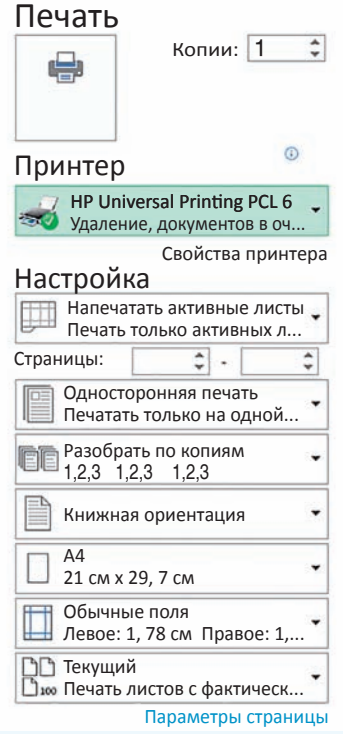

### **13.4. Подготовка таблицы к печати**

Одним из способов вывода данных электронной таблицы на печать является использование значка **Быстрая печать** (  $\blacktriangleright$  ). Если этого значка нет на панели быстрого доступа (пример 13.10), то его можно добавить с помощью кнопки . На печать будет выведена та часть листа электронной таблицы, в которую пользователь вводил данные.

Перед тем как отправить документ на печать, рекомендуется выполнить его предварительный просмотр, используя кнопку  $|\partial|$  на панели быстрого доступа.

Меню, которое появляется в режиме предварительного просмотра документа (пример 13.11), позволяет внести необходимые изменения в формат страницы, изменить поля документа или отправить документ на печать.

Подготовка электронной таблицы к печати выполняется аналогично подготовке к печати текстового документа.

**1.**Какие форматы можно устанавливать для данных в ячейке электронной таблицы?

**2.** Какие форматы можно устанавливать для данных в ячеике электронной таблицы?<br>• 2. Как изменить форматирование текста в ячейке электронной таблицы?

**3.** Как установить границы ячейки?

**4.** Какие способы для выравнивания текста в ячейке электронной таблицы можно применять?

- **5.**  Какие форматы чисел поддерживаются в электронных таблицах?
- **6.**  Как изменить количество цифр после запятой в числе?

**7.**  Что происходит с числом при установке формата **Процентный**?

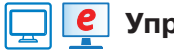

## **Упражнения**

Откройте таблицу, созданную в упражнении 1 после § 12. Оформите ее, применяя некоторые из шаблонов оформления для стиля ячейки.